#### **RETROUVEZ-NOUS DANS L'EZIO-SYSTÈME**

Ezio s'implique chaque jour à faire reconnaître les métiers du médico-social et à rendre votre métier plus agréable au quotidien.

Nous sommes donc toujours à l'écoute de vos suggestions d'amélioration, que vous pouvez nous formuler par téléphone au 02 55 99 30 45 ou par email à contact@ezio.app

Si Ezio a amélioré votre quotidien, faites le savoir sur notre page Google en nous mettant des étoiles et en nous laissant un commentaire.

**4,9**

Vous voulez nous raconter votre métier ? On vous interview sur notre chaîne Youtube ou en podcast sur Spotify !

En attendant, découvrez nos actualités sur le site [www.ezio.app](http://www.ezio.app) et sur les réseaux sociaux.

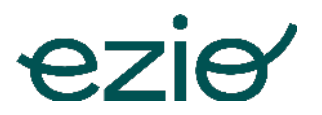

# **GUIDE D'UTILISATION DE L'APPLICATION EZIO**

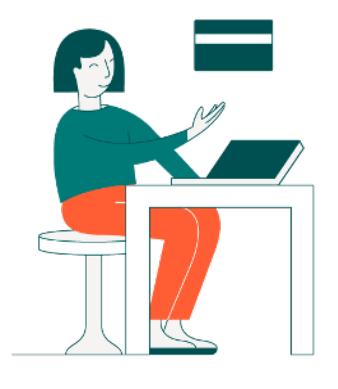

L'application Ezio est destinée aux aidants professionnels qui s'occupent des dépenses de personnes en situation de perte d'autonomie. Elle leur permet de détailler en quelques clics les dépenses qu'ils réalisent.

> Ce livret est conçu pour être imprimé en recto-verso, avec retournement sur "bord court", puis plié au centre.

#### **INSTALLEZ L'APPLICATION SUR VOTRE TÉLÉPHONE PORTABLE**

Si vous avez un **téléphone ANDROÏD**, rendez-vous sur le **Playstore**. C'est l'icône en triangle colorée. Tapez "EZIO" dans la barre de recherche. Cliquez dessus, puis sur installer.

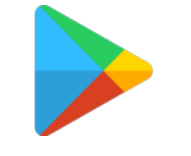

Si vous avez un **téléphone APPLE**,

rendez-vous sur L'Apple Store . C'est l'icône carré bleu avec un A à l'intérieur. Tapez "EZIO" dans la barre de recherche. Cliquez dessus, puis sur installer.

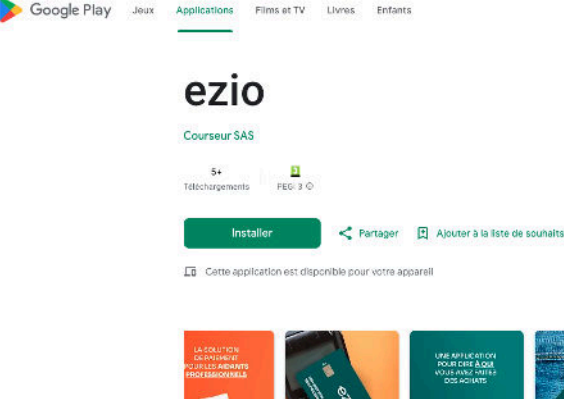

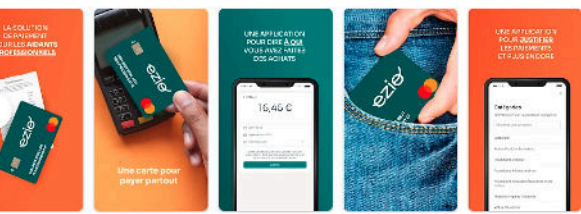

## **ÉTAPE N°10**

#### **DÉTAILLEZ LES PAIEMENTS - OPTIONS -**

Dans certaines versions de l'application, vous pouvez ajouter un commentaire sur le contexte du paiement et ajouter une catégorie de dépenses, telles que "Alimentation", "Carburant" ,"Hygiène", etc.

Si ce n'est pas le cas, vous n'avez plus rien à faire. Un responsable doit désormais confirmer ces informations.

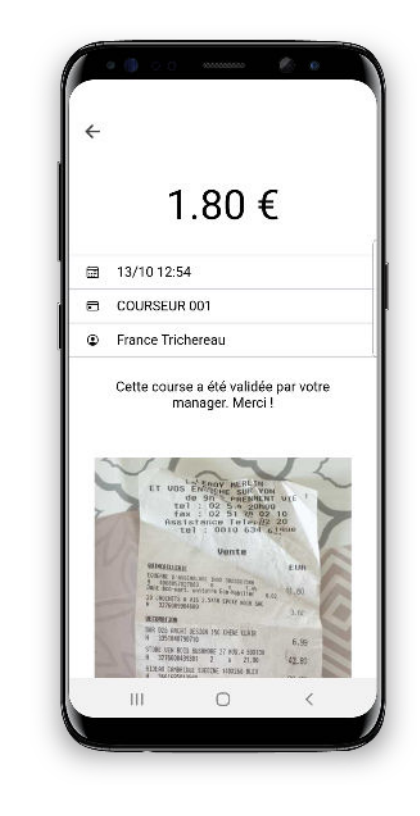

## **DÉTAILLEZ LES PAIEMENTS PHOTOGRAPHIEZ LE JUSTIFICATIF**

Après le choix du destinataire, photographiez le ticket de caisse et validez pour qu'il soit rattaché au paiement.

Deux options sur la manière de lier un paiement à une photo. Soit en la prenant directement depuis l'application. Soit en sélectionnant une image sur votre téléphone, si vous avez pris la photo en dehors de l'application. Dans ce cas, sélectionnez "Choisir une image".

# **ÉTAPE N°2**

## **SAISISSEZ VOTRE NUMÉRO DE TÉLÉPHONE POUR VOUS IDENTIFIER**

Lancez l'application Ezio en cliquant sur la nouvelle icône "Ezio" désormais accessible sur votre téléphone (souvent à la suite des dernières applications installées).

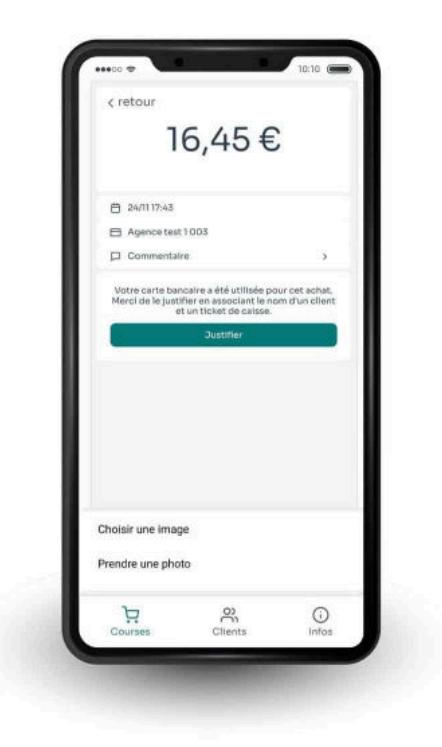

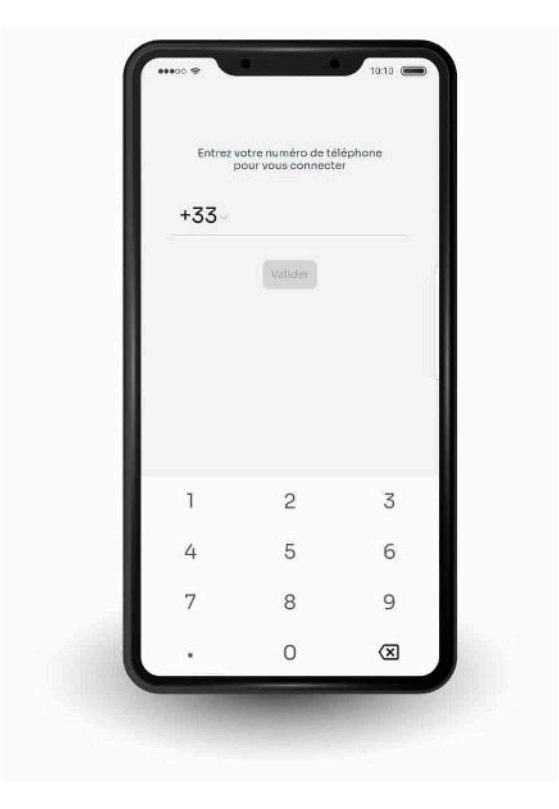

#### **REPORTEZ LE CODE REÇU PAR SMS DANS L'APPLICATION**

Après avoir saisi votre numéro de téléphone, vous devez recevoir un code par SMS. Reportez le dans l'application. Si vous ne recevez pas de code :

- attendez un peu avant de demander un nouveau code,
- vérifier bien auprès d'un responsable si vous êtes bien enregistré dans le logiciel Ezio

## **ÉTAPE N°8**

#### **DÉTAILLEZ LES PAIEMENTS ATTRIBUEZ UN DESTINATAIRE**

Vous venez de payer pour quelqu'un, pour une structure ou même un groupe au sein de la structure.

Ils s'affichent tous dans une liste.

Sélectionnez le destinataire et validez votre choix.

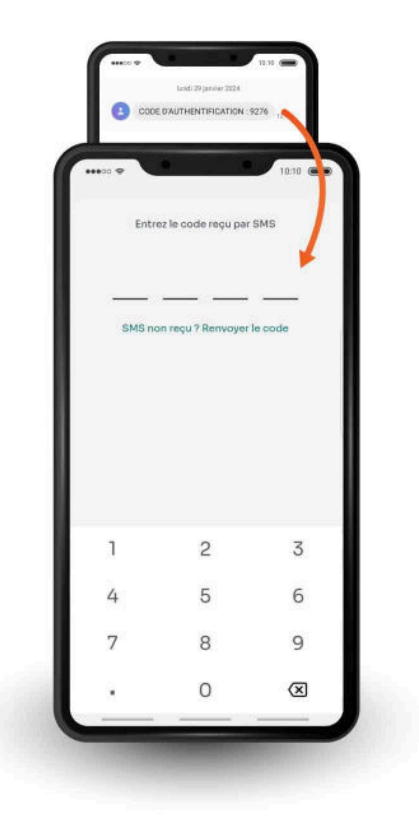

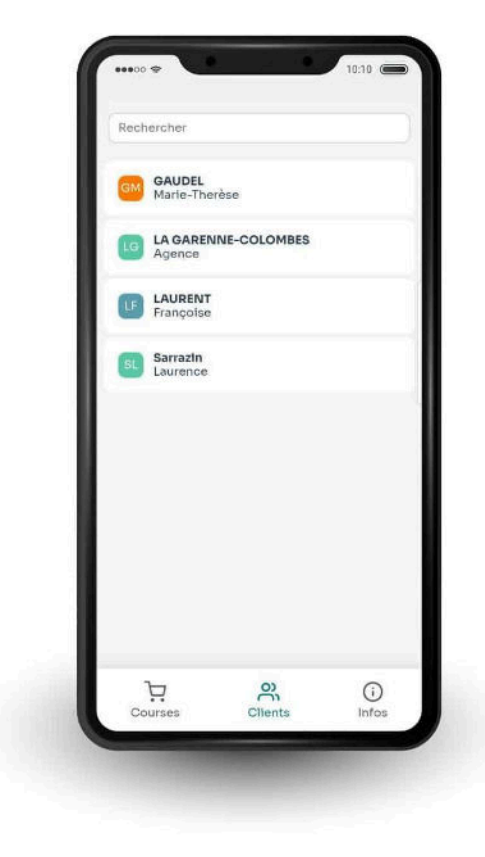

## **DÉTAILLEZ LES PAIEMENTS EN QUELQUES ÉTAPES RAPIDES**

Si vous avez cliqué sur le lien dans le SMS vous arrivez directement sur le paiement en question dans l'application mobile Ezio.

Si vous passez par l'application, sélectionnez le paiement à justifier (ils sont en rouge quand ils ne sont pas justifiés).

Par ces deux chemins, vous arrivez sur l'écran du paiement. Appuyez sur le bouton "Justifier".

## **ÉTAPE N°4**

#### **BIENVENUE SUR L'APPLICATION EZIO**

Visualisez la carte de paiement qui vous a été assignée, l'historique de vos paiements et les courses à confirmer, pour lesquelles il vous est demandé de sélectionner un destinataire, de faire une photo du justificatif et d'apporter des compléments d'informations si nécessaire.

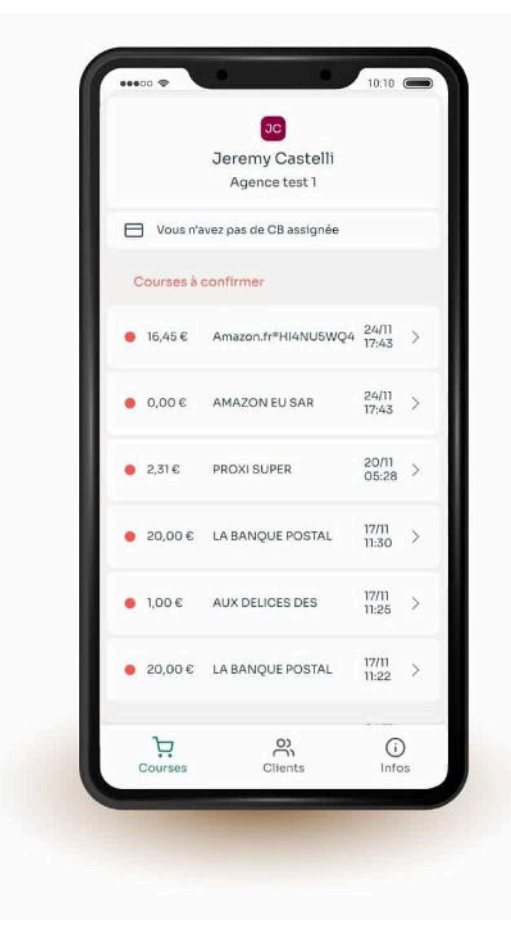

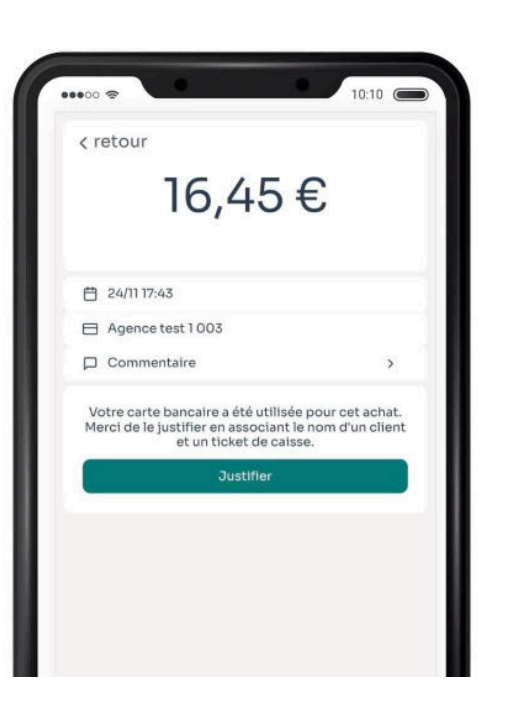

#### **PAYEZ AVEC VOTRE CARTE, TOUT SIMPLEMENT**

La carte Ezio est une carte de paiement physique, qui fonctionne chez tous les commerçants équipés d'un lecteur de carte.

Elle fonctionne avec un code PIN à 4 chiffres qui vous a été communiqué par un responsable.

Ce dernier peut de son côté **activer ou non la carte** ainsi que des options de **paiements sans contact**, sur **Internet** ou de **retrait en distributeur**.

Si la carte ne fonctionne pas, appelez un responsable. Il se peut qu'il ne l'ait pas activée.

Si vous perdez la carte, avertissez un responsable le plus tôt possible afin qu'il la désactive et la bloque le cas échéant.

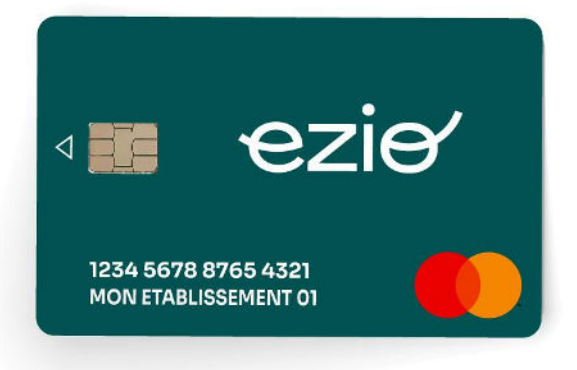

# **ÉTAPE N°6**

#### **DÉTAILLEZ LES PAIEMENTS - NOTIFICATION -**

À chaque utilisation de votre carte, vous recevrez une notification, soit par SMS soit via l'application mobile.

Dans les deux cas, elle vous invite à cliquer sur le lien contenu dans le SMS ou à accéder directement dans l'application au paiement que vous venez de réaliser.

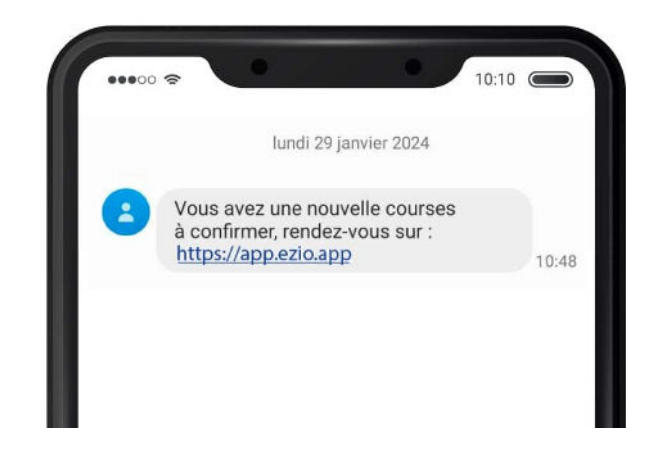